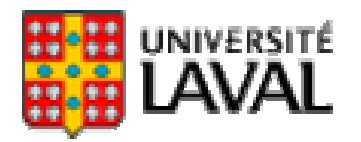

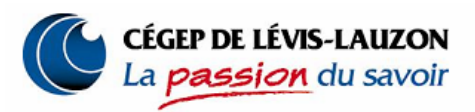

# **Utilisation pédagogique des tableaux croisés dynamiques d'Excel**

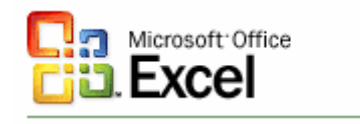

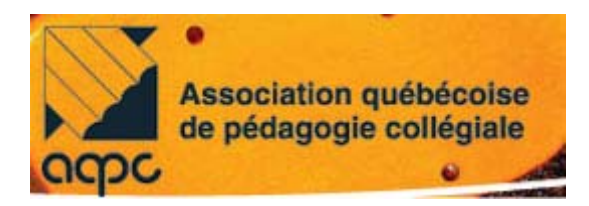

# **27<sup>e</sup> colloque de l'AQPC – 8 juin 2007**

#### **Utilisation pédagogique des tableaux croisés dynamiques d'Excel**

#### **815** - Laboratoire

*Technologies de l'information et des communications*

Philippe AUBÉ, conseiller pédagogique, Cégep de Lévis-Lauzon, Denis SAVARD, Lucie HÉON, professeurs au département des Fondements et pratiques en éducation, Université Laval

Les participants auront l'occasion de s'initier à l'outil « tableaux croisés dynamiques » d'*Excel.* L'outil facilite les calculs et l'affichage de résultats sous forme de tableaux et de graphiques interactifs. Intéressant pour les enseignants, les professionnels et les gestionnaires de l'éducation, le tableau croisé dynamique permet notamment d'analyser les résultats des étudiants et d'explorer les statistiques de réussite, de persévérance et de diplomation.

# **CONFÉRENCIERS**

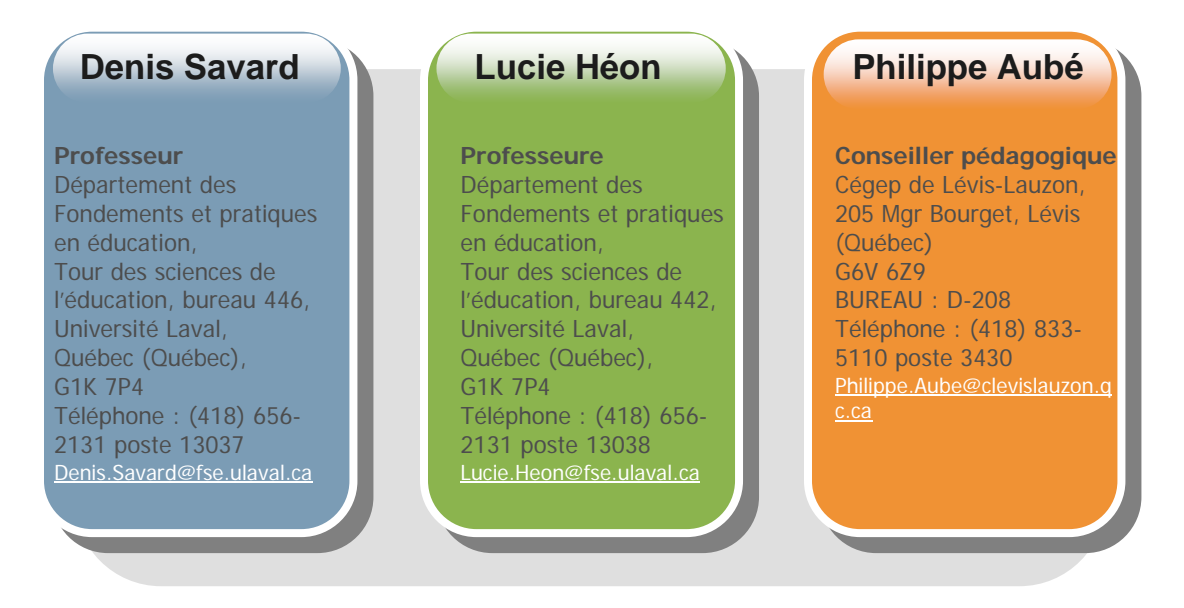

Document disponible sur le site de la Communauté de recherche et d'entraide en éducation – CREÉ :

http://www.sites.fse.ulaval.ca/cree

## **Tableaux croisés dynamiques**

#### **Initiation aux tableaux croisés dynamiques**

Le tableau croisé dynamique est l'un des outils les plus puissants qu'offre Excel pour l'analyse interactive des données. En plus de produire des tableaux et des graphiques, cet outil permet d'effectuer des calculs et d'appliquer des filtres sur les données.

#### **Créer un tableau croisé dynamique**

Pour créer un tableau croisé dynamique, sélectionnez d'abord votre base de données et ensuite, suivez les étapes suivantes :

- *Données*, *Rapport de tableau croisé dynamique*. L'assistant tableau et graphique croisé dynamique devrait alors démarrer.
- À l'étape 1 de l'assistant, indiquez où se trouvent les données à analyser (généralement *Liste ou base de données Microsoft Excel*) et précisez quel type de rapport vous désirez obtenir. Cliquez ensuite sur *Suivant*.
- À l'étape 2 de l'assistant, vous devez indiquer où se trouvent vos données. Si vous aviez sélectionné votre base de données préalablement, l'assistant aura déjà reconnu vos données. Cliquez ensuite sur *Suivant*.
- À l'étape 3, vous devez premièrement indiquer si vous désirez afficher le tableau sur une nouvelle feuille (recommandé) ou sur une feuille existante. Ensuite, vous avez la possibilité de cliquer sur les boutons pour ajuster certaines options :
	- o *Disposition* : Sert à déterminer la disposition du tableau croisé dynamique. Il est recommandé de ne pas déterminer la disposition immédiatement. Il est préférable de déterminer la disposition une fois le tableau complété.
	- o *Options* : Permet de choisir les différentes options du tableau croisé dynamique. De façon générale, les paramètres par défaut sont adéquats, à l'exception de *Mise en forme automatique* qui devrait être décoché pour éviter que le tableau ne se remette en forme de lui-même.
- □ Terminer.
- Il ne vous restera plus qu'à déterminer la disposition de votre tableau et à le modifier selon vos besoins. Pour créer votre tableau, cliquez sur une étiquette de variable et glissez-là à l'endroit désiré sur le tableau. Les différentes zones du tableau croisé dynamique sont les suivantes :
	- o *Champs de page* : détermine le sous-ensemble à isoler.
	- o *Champs de colonne* : catégories pour lesquelles nous voulons voir les données.
	- o *Champs de ligne* : catégories pour lesquelles nous voulons voir les données.
	- o *Champs de données* : valeur à compter, additionner ou qui servira à faire une autre forme de calcul.

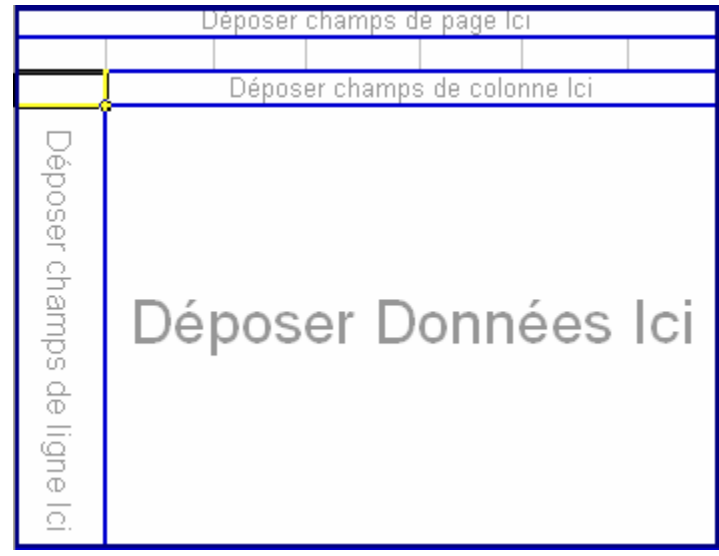

## **Afficher les données brutes**

Il est toujours possible d'afficher les données brutes à partir d'un tableau croisé dynamique. Pour cela, il suffit de double-cliquer sur une donnée du tableau.

Par exemple, si vous double-cliquez sur la valeur 338 dans le tableau suivant, vous obtiendrez les données brutes des sujets pour lesquels le programme s'est avéré infructueux.

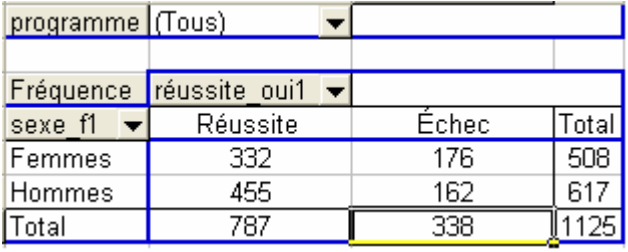

#### **Choix d'un sous-ensemble de données**

Pour chaque champ de page, de ligne ou de colonne, il est possible de choisir des valeurs spécifiques à afficher. Pour cela, il suffit de cliquer sur le bouton situé à droite des champs et de sélectionner les valeurs à afficher.

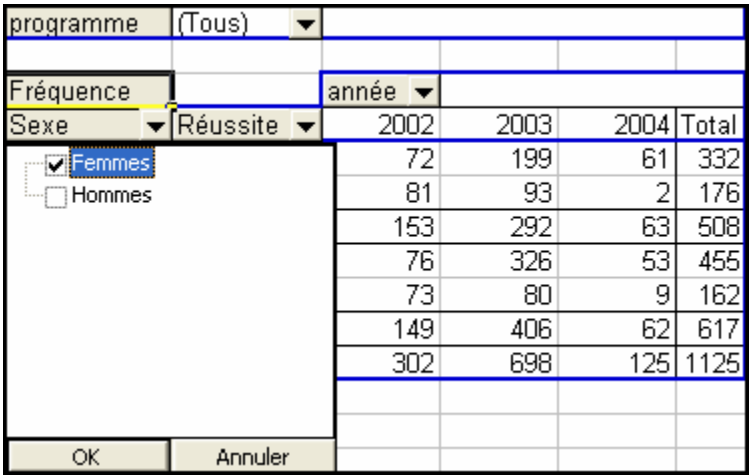

#### **Mise en forme d'un tableau croisé dynamique**

Plusieurs opérations de mise en forme sont possibles avec le tableau croisé dynamique. Il est notamment possible de modifier les variables et leur disposition, de trier les valeurs, de ventiler des valeurs d'un champ ou en masquer les détails et de modifier le choix du calcul pour les champs.

- *Modifier les variables et leur disposition :*
	- o Pour ajouter un champ supplémentaire, il suffit de cliquer sur le nom d'une variable parmi la liste des champs et de la déplacer à l'endroit désiré.
	- o Pour déplacer une variable d'un champ à un autre, cliquez sur le nom du champ et faites-le glisser à l'endroit désiré.
- *Trier les valeurs :* 
	- o Pour déplacer manuellement, cliquez sur la valeur à déplacer (par exemple, Hommes), positionner le pointeur sur la bordure de la cellule pour voir un pointeur avec 4 flèches et faites glisser la cellule à l'endroit désiré (avant Femmes).
	- o Pour trier des valeurs numériques de façon automatique, cliquez sur n'importe quelle valeur du champ à trier et cliquez sur l'un des boutons suivants :
		- $\triangleright$  *Tri croissant*  $\frac{A}{2}$
		- ¾ *Tri décroissant*
- *Ventiler ou masquer des valeurs* :
	- o Pour ventiler des valeurs (ou afficher le détail), double-cliquez sur la valeur à ventiler et sélectionnez le champ qui contient les détails que vous voulez afficher.
	- o Pour masquer des valeurs, il suffit de double-cliquer sur la ou les valeurs à masquer.
- *Choix du calcul pour les champs* :
	- o Pour choisir une statistique à afficher, double-cliquez sur l'étiquette de la variable dont vous désirez afficher les données et sélectionner la statistique désirée.

Notes:

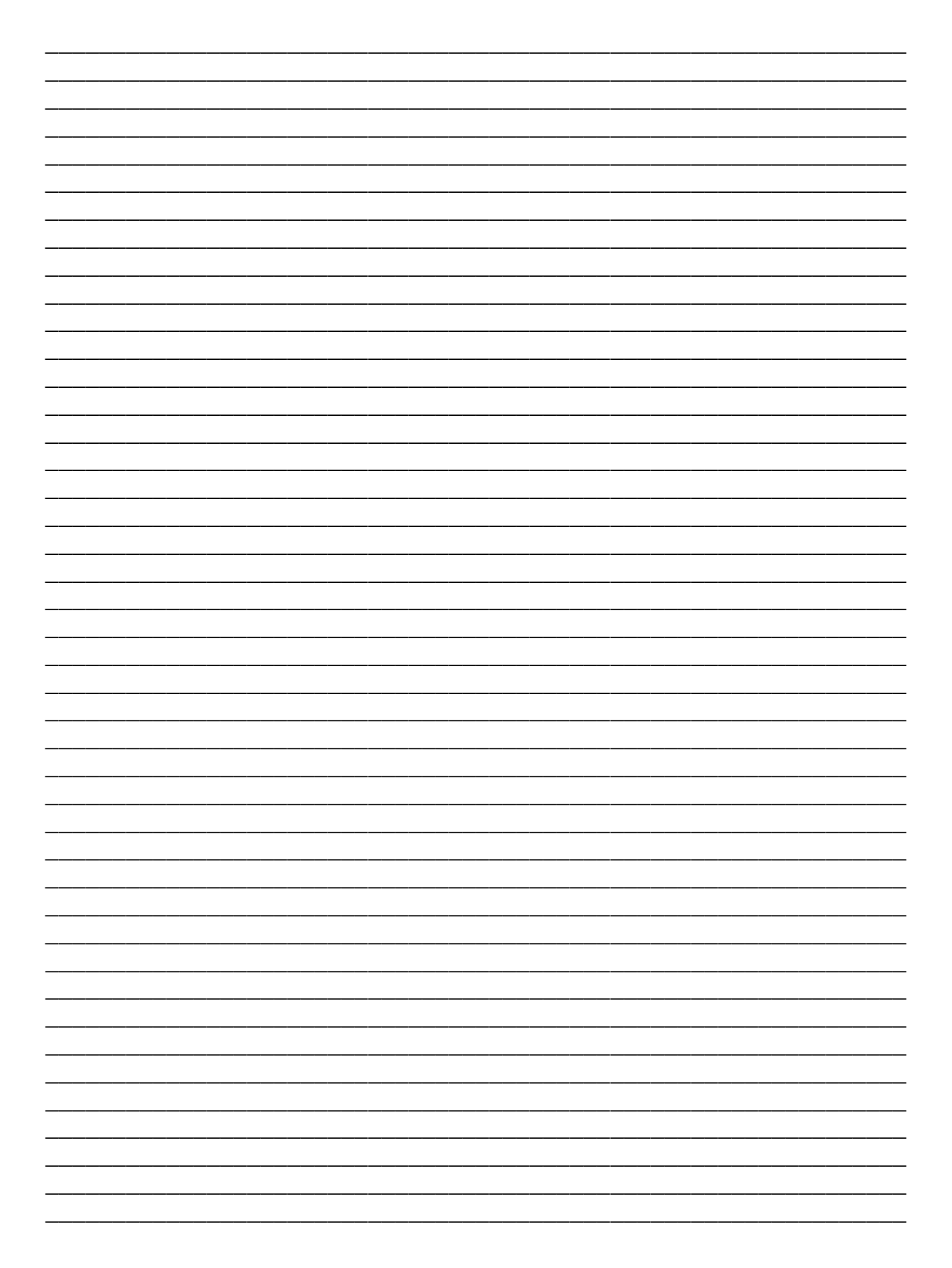

Notes:

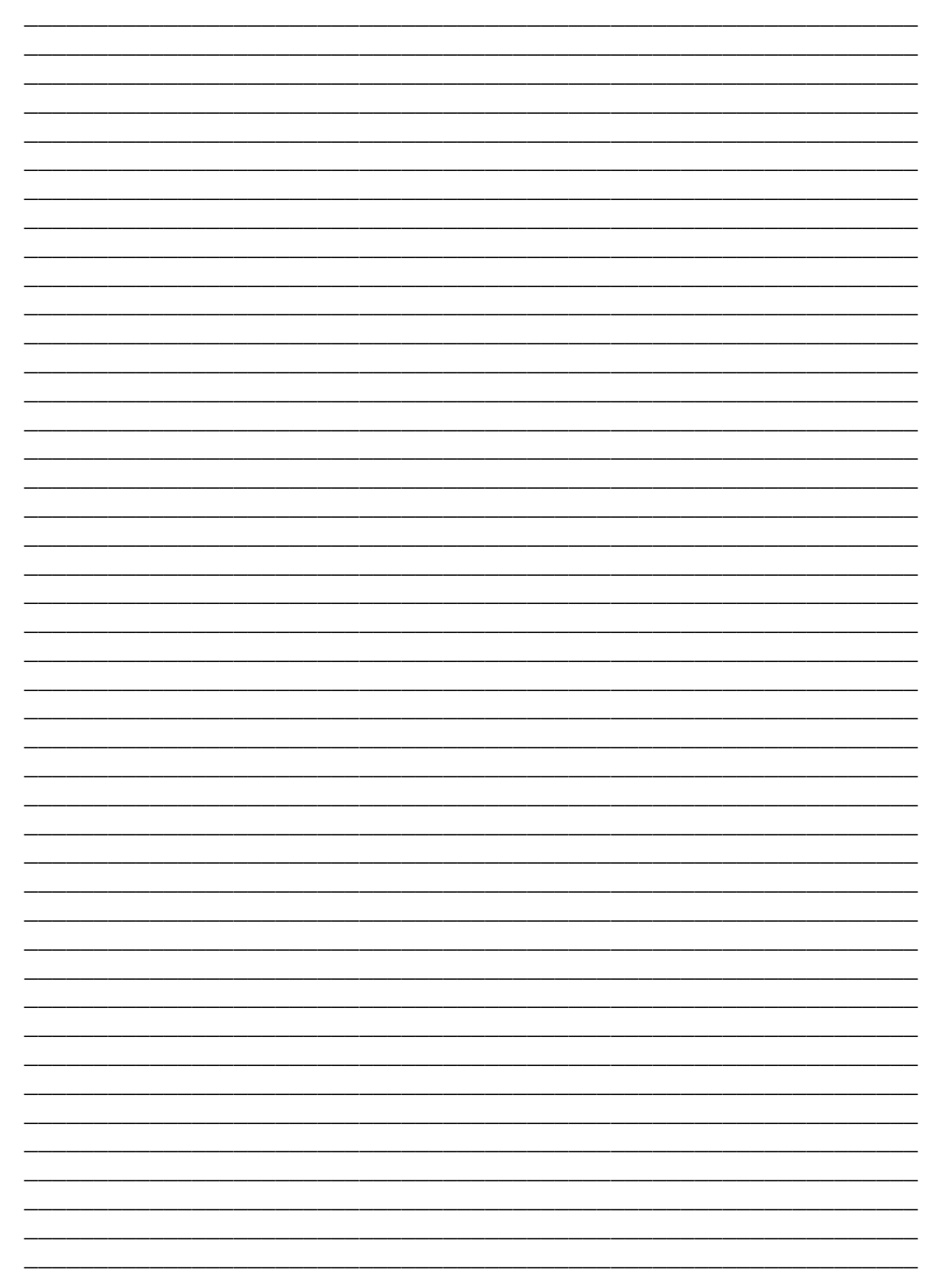